# **Epik Instructivo Horarios de Clases**

**Universidad EAFIT**

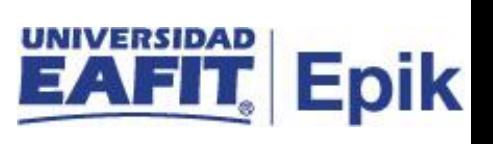

# **Contenido**

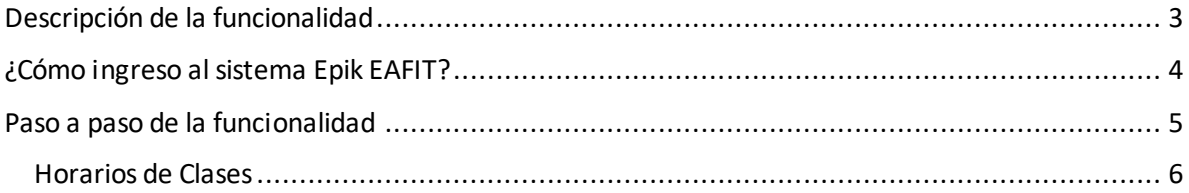

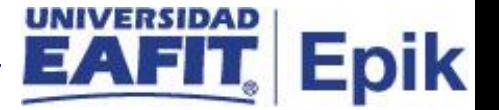

# <span id="page-2-0"></span>**Descripción de la funcionalidad**

Esta funcionalidad permite añadir, consultar y actualizar las asignaciones de clase, aulas y profesores, esto esta relacionado a la programación académica, en caso de que se desee crear o modificar alguna clase relacionada a la asignatura, para esto ya se debe tener creado el catálogo, el calendario con el fin de seleccionar el ciclo académico que corresponda. Cabe resaltar que esta viste es un resumen de la funcionalidad de Mantenimiento Horario Clase, ya que solo muestra por clase.

.

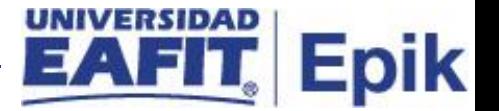

# <span id="page-3-0"></span>**¿Cómo ingreso al sistema Epik EAFIT?**

Para ingresar al sistema Epik EAFIT, debes dirigirte a la página de la Universidad: [https://www.eafit.edu.co/epik](https://servicios.eafit.edu.co/epik#_blank)

- Diligencia en el campo **"Usuario",** el que te ha sido asignado por la Universidad.
- Diligenciar en el campo **"Contraseña"** la contraseña asignada por la Universidad.
- Da clic en el botón **"INGRESAR"**.

UNIVERSIDAD

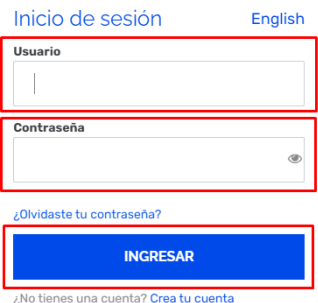

Al ingresar a Epik, da clic en el mosaico **"Inicio Clásico"** para así, proceder ingresar a la ruta.

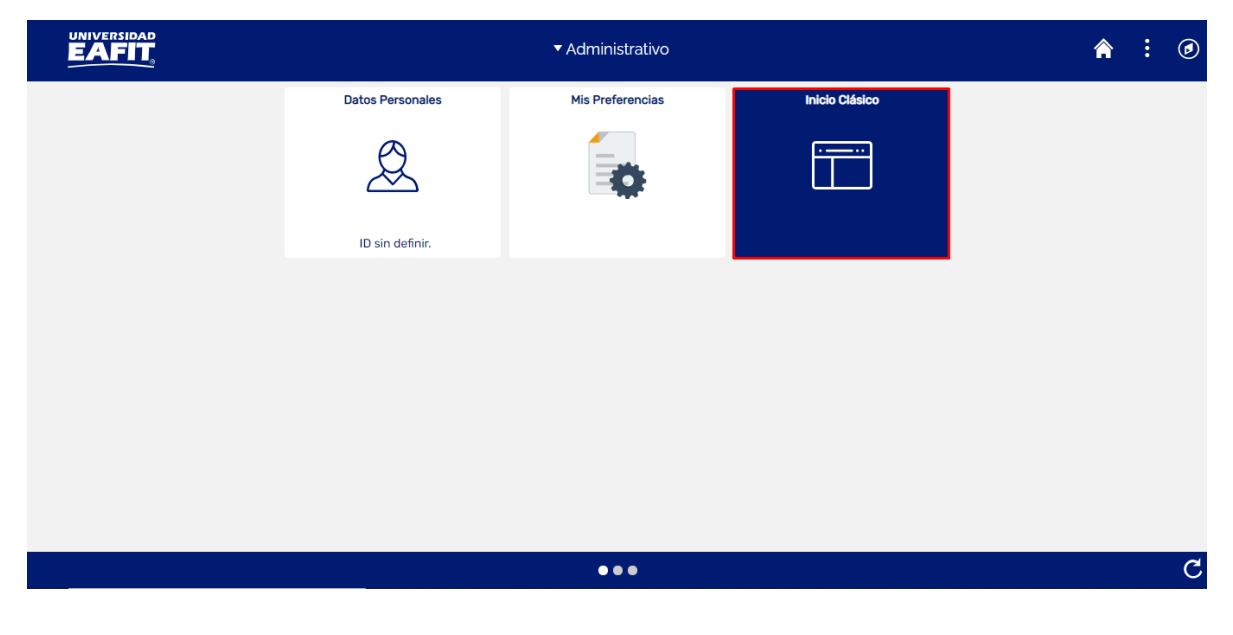

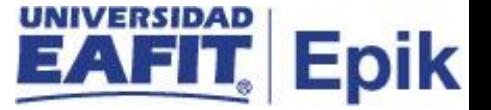

# <span id="page-4-0"></span>**Paso a paso de la funcionalidad**

Al ingresar en la parte superior izquierda, continua con el ingreso a la siguiente ruta.

**Ruta:** Menú Principal > Gestión Curricular > Programa de Clases > Horarios de Clases **Funcionalidad:** Horarios de Clases

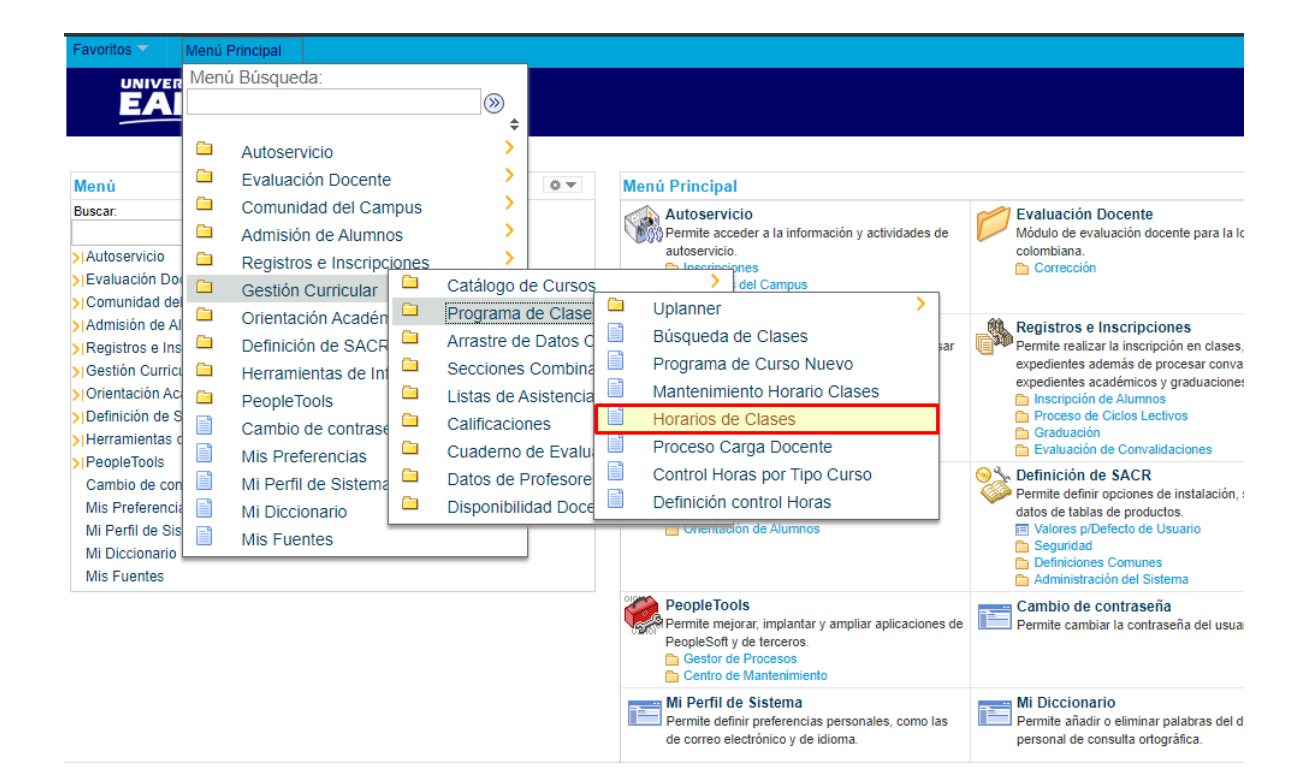

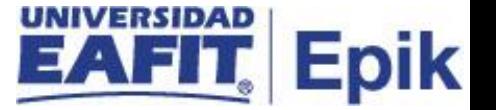

Al ingresar a la ruta indicada se presentan la siguiente ventana, donde se encontrarán las siguientes opciones:

<span id="page-5-0"></span>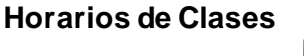

## **Buscar un Valor**

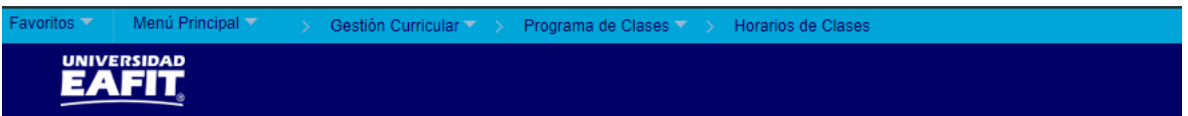

#### **Horarios de Clases**

Introduzca los datos que tenga y pulse Buscar. Deje los campos en blanco p/obtener todos los valores

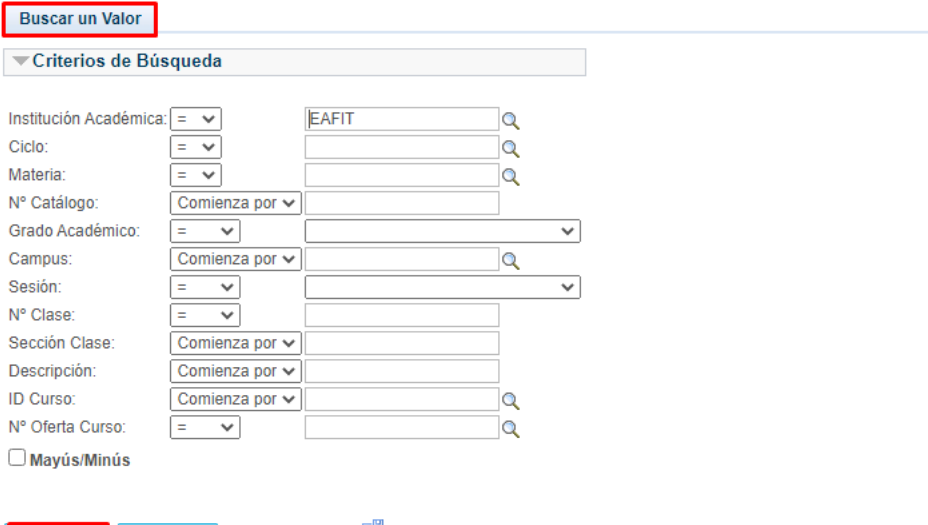

Borrar Búsqueda Básica & Guardar Criterios Búsqueda **Buscar** 

Permite buscar un valor. Describe los campos mínimos que se deben diligenciar para obtener el filtro, Para realizar la búsqueda se debe ingresar información en al menos un campo; si se desea obtener mayor detalle, ingrese más datos en los campos que se encuentren disponibles.

• Consulte y seleccione en el icono q, el resultado de la búsqueda o diligencie en caso de saber el valor o dato, en el campo **"Institución Académica",** esta viene por defecto EAFIT.

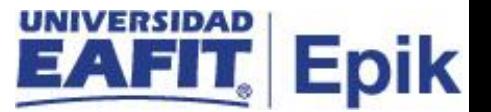

- Consulte y seleccione en el icono  $\mathbb{R}$ , el resultado de la búsqueda o diligencie en caso de saber el valor o dato, en el campo **"Ciclo",** que se define como el periodo en el cual se dará el permiso al estudiante de acuerdo al grado académico.
- Consulte y seleccione en el icono  $\mathbb{R}$ , el resultado de la búsqueda o diligencie en caso de saber el valor o dato, en el campo **"Materia",** es decir las áreas de enseñanza (áreas del conocimiento) en las que las organizaciones académicas ofrecen sus cursos.
- Diligenciar en el campo **"N° Catálogo**", en caso de sabes los valores correspondientes ingresarlos.
- Seleccionar de la lista desplegable el campo **"Grado Académico"**, que corresponde al nivel de estudio en el que se encuentra el estudiante.
- Consulte y seleccione en el icono  $\alpha$ , el resultado de la búsqueda o diligencie en caso de saber el valor o dato, en el campo **"Campus",** es decir la sede a la que está asociado el catálogo.
- Seleccionar de la lista desplegable el campo **"Sesión"**, que corresponde al nivel de estudio en el que se encuentra el estudiante.
- Diligenciar en el campo **"N° de Clase**", en caso de saber el numero de la clase correspondiente al catálogo luego de estar creada.
- Diligenciar en el campo **"N° de Clase**", en caso de saber el numero de la sección.
- Diligenciar en el campo **"Descripción**", en caso de conocer el nombre del catálogo registrarlo, para mejorar la búsqueda con el nombre escribir antes y después del texto el símbolo (%).
- Diligenciar en el campo **"ID Curso**", en caso de sabes los valores correspondientes ingresarlos.
- Diligenciar en el campo **"N° de Oferta del Curso**", en caso de saber los valores correspondientes ingresarlos, corresponde a las veces que se oferte en el periodo.
- Dar clic en el botón **"Buscar"**.
- Dar clic en el botón **"Borrar"**, cuando requiera eliminar todos los datos ingresados en el filtro.

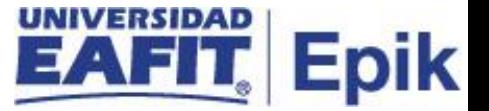

## **Reuniones**

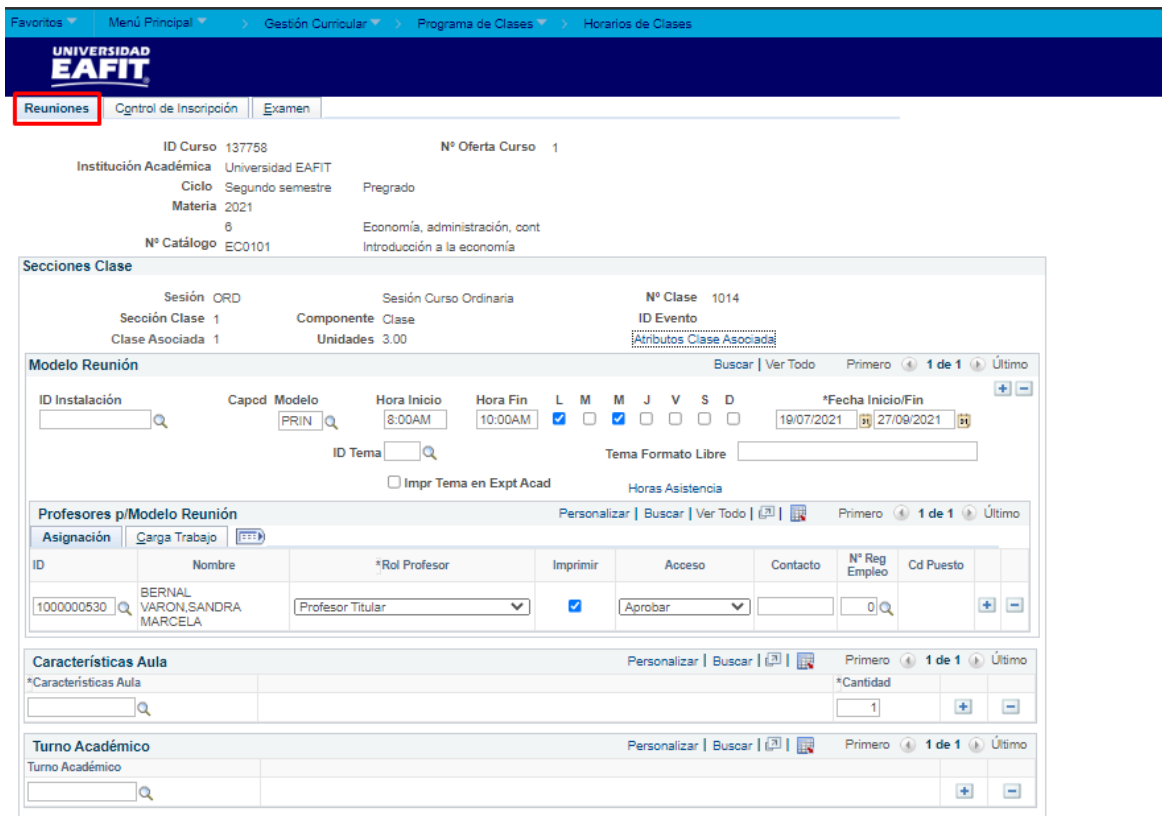

Para realizar los ajustes en la funcionalidad se debe tener claro los siguientes términos, para continuar con la gestión:

- **Sesión:** este campo ya trae la información de lo definido en la funcionalidad de programa de curso nuevo.
- **Sección Clase:** este campo ya trae la información de lo definido en la funcionalidad de programa de curso nuevo.
- **Clase Asociada:** este campo ya trae la información de lo definido en la funcionalidad de programa de curso nuevo.
- **Componente:** este campo ya trae la información de lo definido en la funcionalidad de programa de curso nuevo.
- **Unidades:** este campo ya trae la información de lo definido en la funcionalidad de programa de curso nuevo.

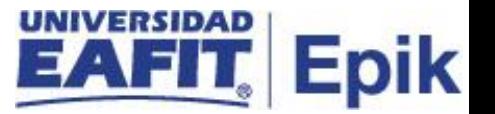

- **Nº Clase:** este campo ya trae la información de lo definido en la funcionalidad de programa de curso nuevo.
- **Capcd Modelo:** este campo ya trae la información de lo definido en la funcionalidad de programa de curso nuevo, en caso de no traerlo, se debe dar clic en la lupa y elegir la capacidad del modelo.
- **Hora Inicio:** este campo ya trae la información de lo definido en la funcionalidad de programa de curso nuevo, en caso de no traerlo, se debe indicar la Hora Inicio de clase.
- **Hora Fin:** este campo ya trae la información de lo definido en la funcionalidad de programa de curso nuevo, en caso de no traerlo, se debe indicar la Hora Fin de clase.
- **L-M-M-J-V-S-D:** este campo ya trae la información de lo definido en la funcionalidad de programa de curso nuevo, en caso contrario, se podrá modificar el día correspondiente, para ello, dar clic en el día y marcarlo.
- **Fecha Inicio/Fin:** clic en el calendario y seleccionar la fecha inicio y fin del curso.
- **Buscar Aula:** este campo ya trae la información de lo definido en la funcionalidad de programa de curso nuevo, en caso contrario, se podrá modificar el aula de clase a la correspondiente, para ello se da clic en el botón buscar aula y seleccionarla.
- **ID Tema:** clic en la lupa y selecciona el tema del curso en caso de ser requerido
- **Tema Formato Libre:** indicar el tema de formato que tendrá el curso en caso de que aplique.
- **Impr Tema en Expt Acad:** no aplica para la universidad EAFIT.
- **Horas Asistencia:** Campo informativo.

Para los ajustes relacionados al profesor en la Sección - Profesores p/Modelo Reunión, en la opción – Asignación, se encuentra el ID (este campo ya trae la información de lo definido en la funcionalidad de programa de curso nuevo, en caso contrario se podrá elegir el docente para el curso teniendo en cuenta la disponibilidad). El nombre del proceso aparece por defecto al momento de buscar y seleccionar el ID.

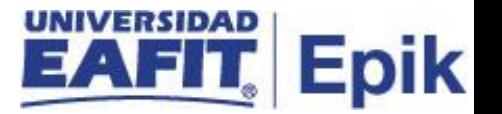

Para los siguientes campos tener en cuenta lo siguiente:

- **Rol Profesor:** este campo ya trae la información de lo definido en la funcionalidad de programa de curso nuevo, en caso contrario se podrá elegir el rol del docente
- **Imprimir:** este campo ya trae la información de lo definido en la funcionalidad de programa de curso nuevo, en caso contrario se podrá elegir el rol del docente.
- **Acceso:** este campo ya trae la información de lo definido en la funcionalidad de programa de curso nuevo, en caso contrario se podrá elegir el tipo de acceso del docente
- **Contacto:** Este es un campo informativo y no se debe diligenciar
- **Nº Reg Empleo:** no aplica para EPIK
- **Cd Puesto:** no aplica para EPIK

En la opción Carga Trabajo, como ya se ingreso en la primera parte el ID del procesos se identifica la siguiente información:

- **Tipo Asignación:** este campo ya trae la información de lo definido en la funcionalidad de programa de curso nuevo.
- **Aplic Carga:** este flag aparece marcado por defecto por medio del sistema
- **Factor Carga:** este campo aparece marcado por defecto por medio del sistema
- **Carga Trabj:** este campo no se diligencia, es de carácter informativo
- **Cálc Auto:** este flag aparece marcado por defecto por medio del sistema
- **Pct ETC Asignación:** este campo no se diligencia.

## Se continua en la Sección - Características Aula

Este campo ya trae la información de lo definido en la funcionalidad de programa de curso nuevo, con base en el aula seleccionada y el sistema trae por defecto la descripción del tipo de aula una vez seleccionada. En la cantidad: indicar la cantidad de aulas requeridas para este curso, regularmente se debe elegir uno "1".

## **Control de Inscripción**

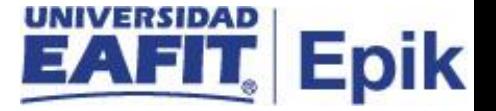

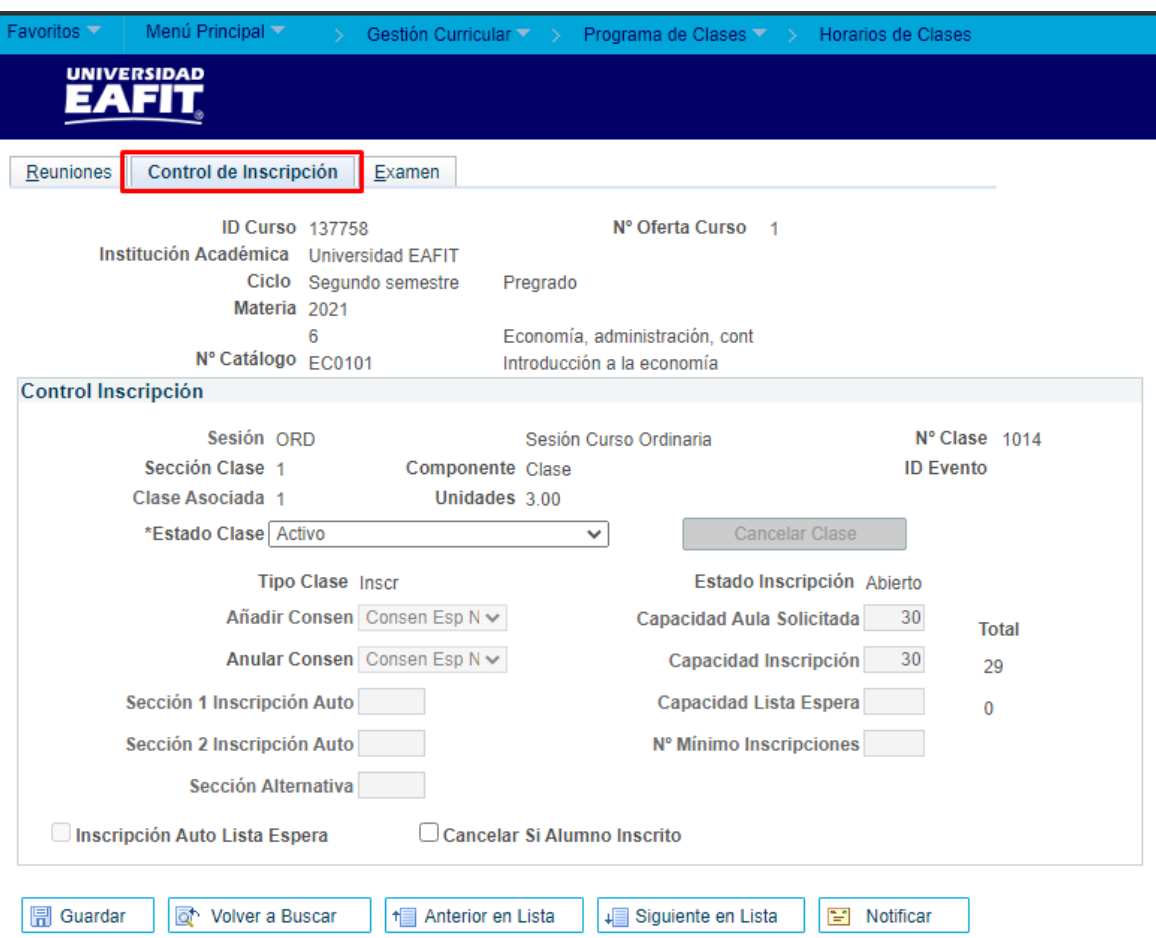

En esta pestaña podemos identificar el campo de Estado Clase, el cual corresponde a la información de lo definido en la funcionalidad de programa de curso nuevo, en caso contrario se podrá cambiar el estado de clase.

**Nota:** para la universidad EAFIT no aplica la opción Añadir Consen y Anular Consen.

Continuando se debe realizar las siguientes acciones dependiendo del ajuste:

- **Capacidad Aula Solicitada:** este campo ya trae la información de lo definido en la funcionalidad de programa de curso nuevo, en caso contrario, se podrá indicar la capacidad de personas que pueden ingresar al aula
- **Capacidad Inscripción:** este campo ya trae la información de lo definido en la funcionalidad de programa de curso nuevo, en caso contrario, se podrá indicar la cantidad de personas a las cuales se les permiten la inscripción al curso

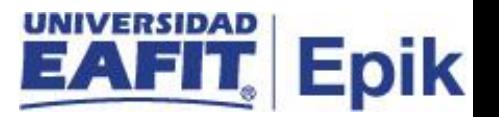

- **Capacidad Lista Espera:** este campo ya trae la información de lo definido en la funcionalidad de programa de curso nuevo, en caso contrario, se podrá indicar la cantidad de personas a las cuales se les permite ingresar a la lista de espera
- **Nº Mínimo Inscripciones:** este campo ya trae la información de lo definido en la funcionalidad de programa de curso nuevo, en caso contrario, se podrá indicar la cantidad mínima de personas a las cuales se les permite la inscripción
- **Sección 1 Inscripción Auto:** este campo se diligencia siempre y cuando una clase tenga asignado un componente adicional para dictar el curso, por ejemplo, aquellas clases que además de la clase teórica deben ver laboratorio.
- **Sección 2 Inscripción Auto:** este campo se diligencia siempre y cuando una clase tenga asignado un componente adicional para dictar el curso, por ejemplo, aquellas clases que además de la clase teórica deben ver laboratorio.
- **Sección Alternativa**: este campo se diligencia siempre y cuando una clase tenga asignado un componente adicional para dictar el curso.
- **Inscripción Auto Lista Espera:** este campo ya trae la información de lo definido en la funcionalidad de programa de curso nuevo, en caso contrario, se podrá marcar este flag con el fin de permitir automáticamente la inscripción a la lista de espera
- **Cancelar Si Alumno Inscrito:** No aplica para EPIK.

## **Examen**

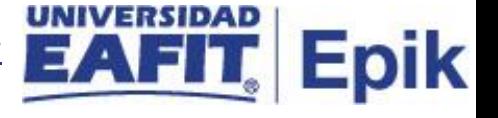

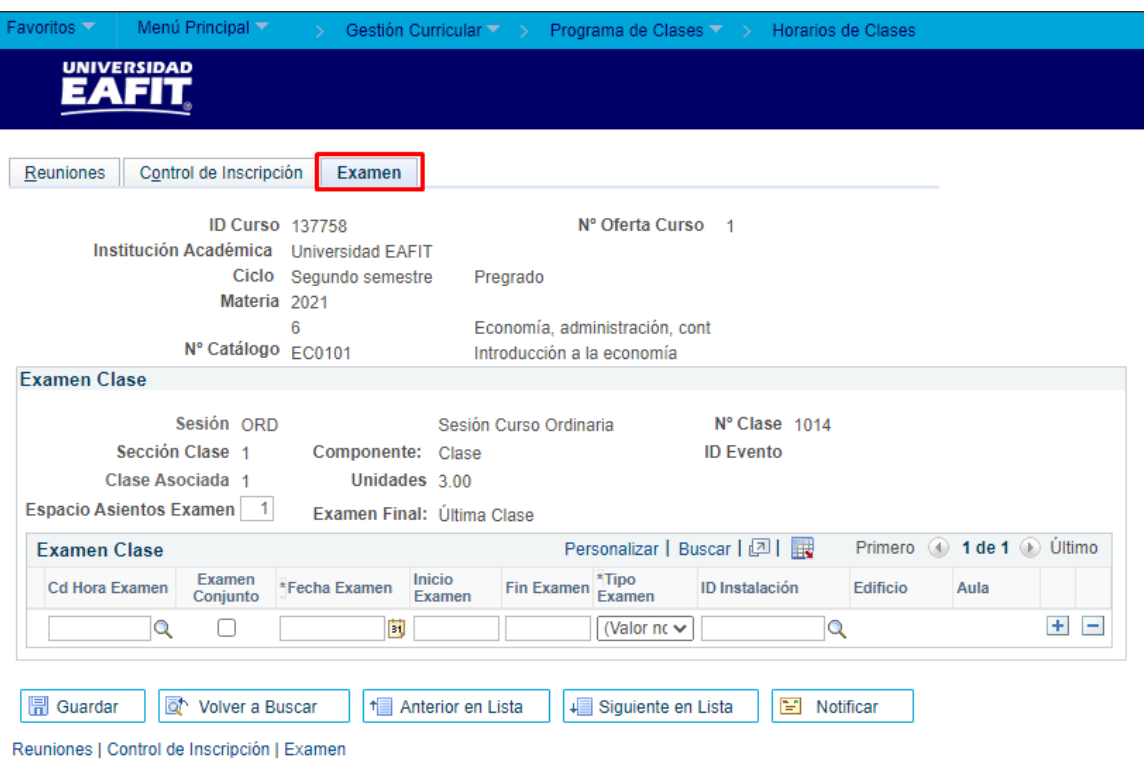

En esta Sección - Secciones Clase

Espacio Asientos Examen: este campo no se debe diligenciar, por defecto el valor es "1".

La demás información no se diligencia.